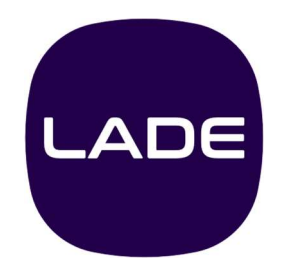

# LADEportal Bedienungsanleitung

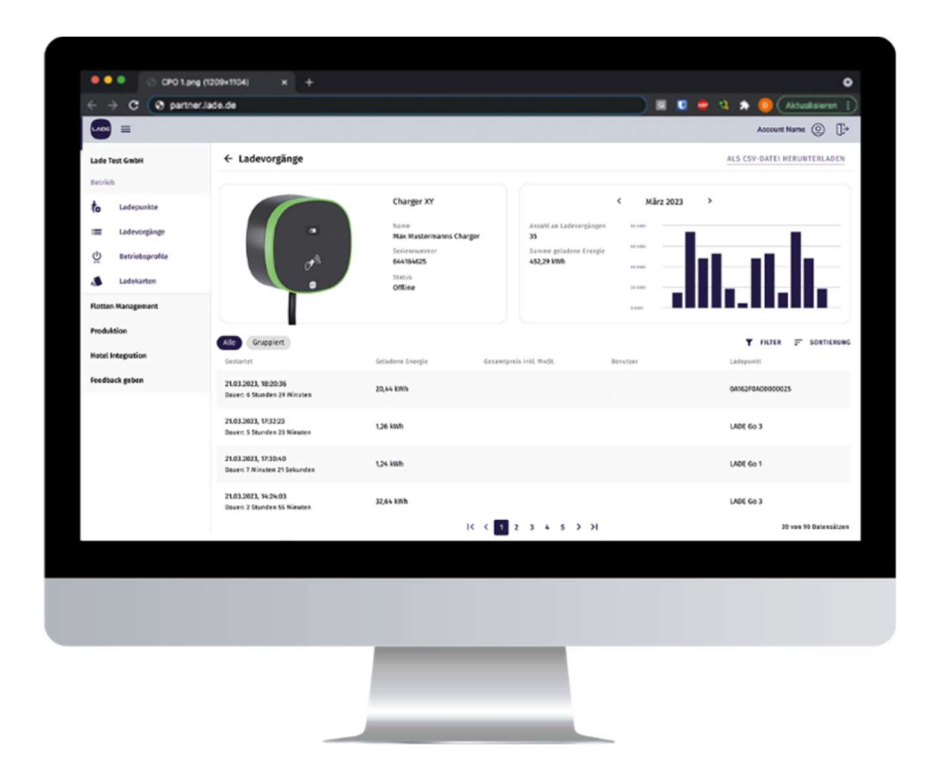

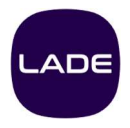

# Inhalt

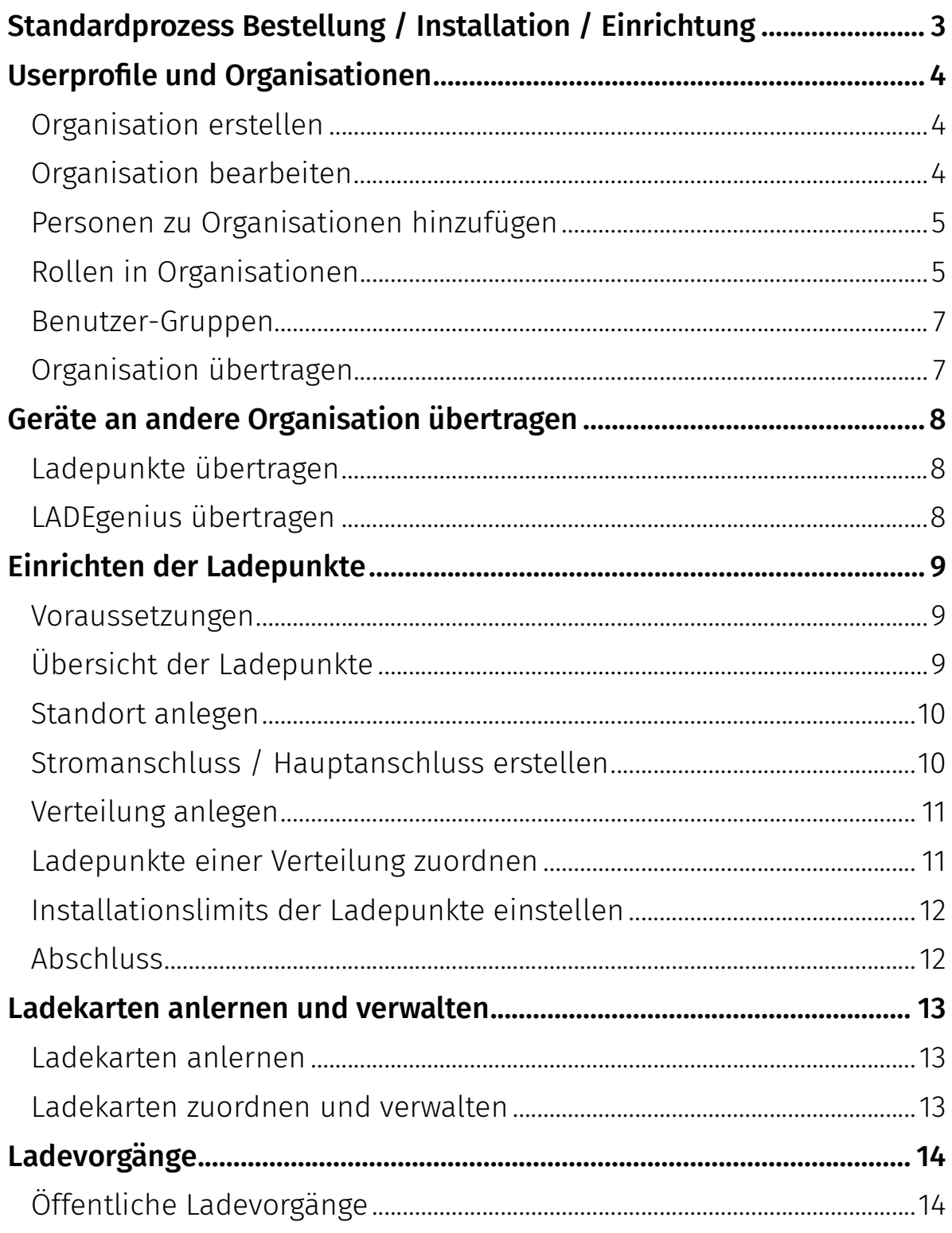

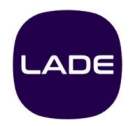

# Standardprozess Bestellung / Installation / Einrichtung

- Beim Versand werden Ladepunkte automatisch der Organisation bzw. dem Profil zugeordnet, über das die Ladepunkte bestellt wurden, in der Regel der Elektrofachbetrieb. Ab diesem Zeitpunkt sind die Ladepunkte im LADEportal unter Ladeinfrastruktur > Ladepunkte aufgelistet.
- Erstellen Sie eine Organisation für Ihren Kunden / Ihre Kundin und laden Sie mindestens eine Person dazu ein.
- Übertragen Sie die Rolle "Eigentümer" auf den Kunden / die Kundin. Sie selbst müssen mindestens bis zum Abschluss der Installation Mitglied der Organisation sein und die Rolle "Administrator" haben.
- Übertragen Sie die gewünschten Ladepunkte und LADEgenius in die Organisation des Kunden / der Kundin.
- Erstellen Sie eine Standort-Topologie für die Stromverteilung vor Ort. Dieser Schritt kann auch nach der Installation der Ladepunkte erfolgen.
- Installieren Sie die Ladepunkte inkl. LADEgenius.
- Legen Sie ggf. weitere User-Profile an. Dies kann auch von jedem anderen Benutzerprofil mit der Rolle "Administrator" übernommen werden.
- Lernen Sie ggf. Ladekarten an. Dies kann auch von jedem anderen Benutzerprofil mit der Rolle "Administrator" oder "Ladepunkt-Manager" übernommen werden.

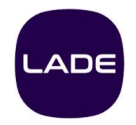

# Userprofile und Organisationen

Jede Person, die sich im LADEportal registriert, erhält ein persönliches Profil. Zusätzlich gibt es die Möglichkeit, Organisationen zu erstellen (z.B. für ein Unternehmen).

- Ladepunkte von LADE sind immer (!) entweder einem persönlichen Profil oder einer Organisation zugeordnet.
- Jede Person kann eine oder mehrere Organisationen erstellen und andere Personen hinzufügen.
- Eine Person kann Mitglied mehrerer Organisationen sein.
- Innerhalb einer Organisation können den Mitgliedern unterschiedliche Rollen mit unterschiedlichen Berechtigungen zugewiesen werden.
- Eine Organisation kann an einen anderen Eigentümer (z.B. eine Kundin) übertragen werden.

#### Organisation erstellen

- Klicken Sie im LADEportal oben rechts auf Ihr Profilbild und dann im Abschnitt "Meine Organisationen" auf Alle anzeigen.
- Klicken Sie auf Neue Organisation erstellen und geben Sie anschließend einen Namen ein.

Neben dem Profi-Icon oben rechts erscheint nun der Name der neuen Organisation. Um zwischen Ihren Organisationen und dem persönlichen Profil zu wechseln, klicken Sie auf das Profil-Icon oben rechts und wählen Sie den entsprechenden Eintrag aus.

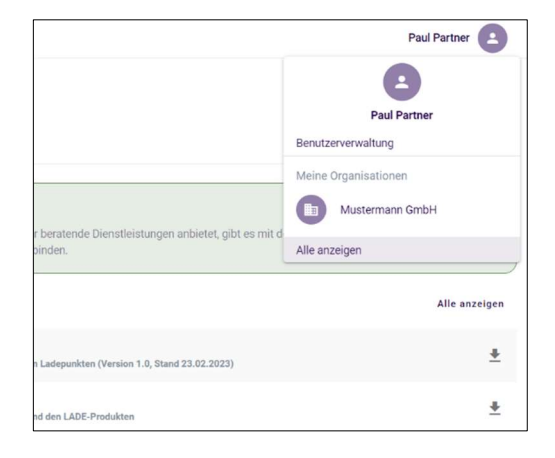

#### Organisation bearbeiten

Klicken Sie auf das Profil-Icon oben rechts und wählen Sie Organisation bearbeiten aus, um das Profilbild, Kontaktdaten und weitere Informationen einzugeben. Hier können Sie auch den Namen der Organisation ändern.

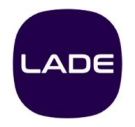

#### Personen zu Organisationen hinzufügen

- Wählen Sie die gewünschte Organisation aus.
- Klicken Sie auf das Profil-Bild oben rechts und wählen Sie Benutzerverwaltung aus.
- 
- ▶ Klicken Sie auf den Button *Benutzer einladen.*<br>▶ Tragen Sie im sich öffnenden Fenster die E-Mailadresse der Person ein und wählen Sie eine Rolle sowie die Sprache aus.
- ▶ Die Person erhält eine E-Mail mit der Einladung.
	- o Ist die Person noch nicht im LADEportal registriert, kann sie sich nun registrieren.
	- o Ist die Person bereits registriert, kann sie die Einladung bestätigen.

Beachten Sie:

- Solange eine Einladung nicht angenommen wurde, wird sie in der Übersicht unter Offene Einladungen angezeigt. Hier können Sie den Einladungslink bei Bedarf erneut kopieren und verschicken.
- In der Übersicht werden alle Personen aufgelistet. Hier können Rollen geändert und einzelne Personen entfernt werden. Der Account-Eigentümer kann nicht entfernt werden.
- Wenn Sie eine Person entfernen, wird deren Nutzerkonto nicht gelöscht. Sie ist dann lediglich der Organisation nicht mehr zugeordnet.

#### Rollen in Organisationen

Jedem Profil in einer Organisation muss eine Rolle zugewiesen werden.

Die Rolle Eigentümer kann nur einmal pro Organisation vergeben werden und wird beim Erstellen der Organisation automatisch der erstellenden Person zugewiesen. Die Rolle Eigentümer kann an andere Personen übertragen werden.

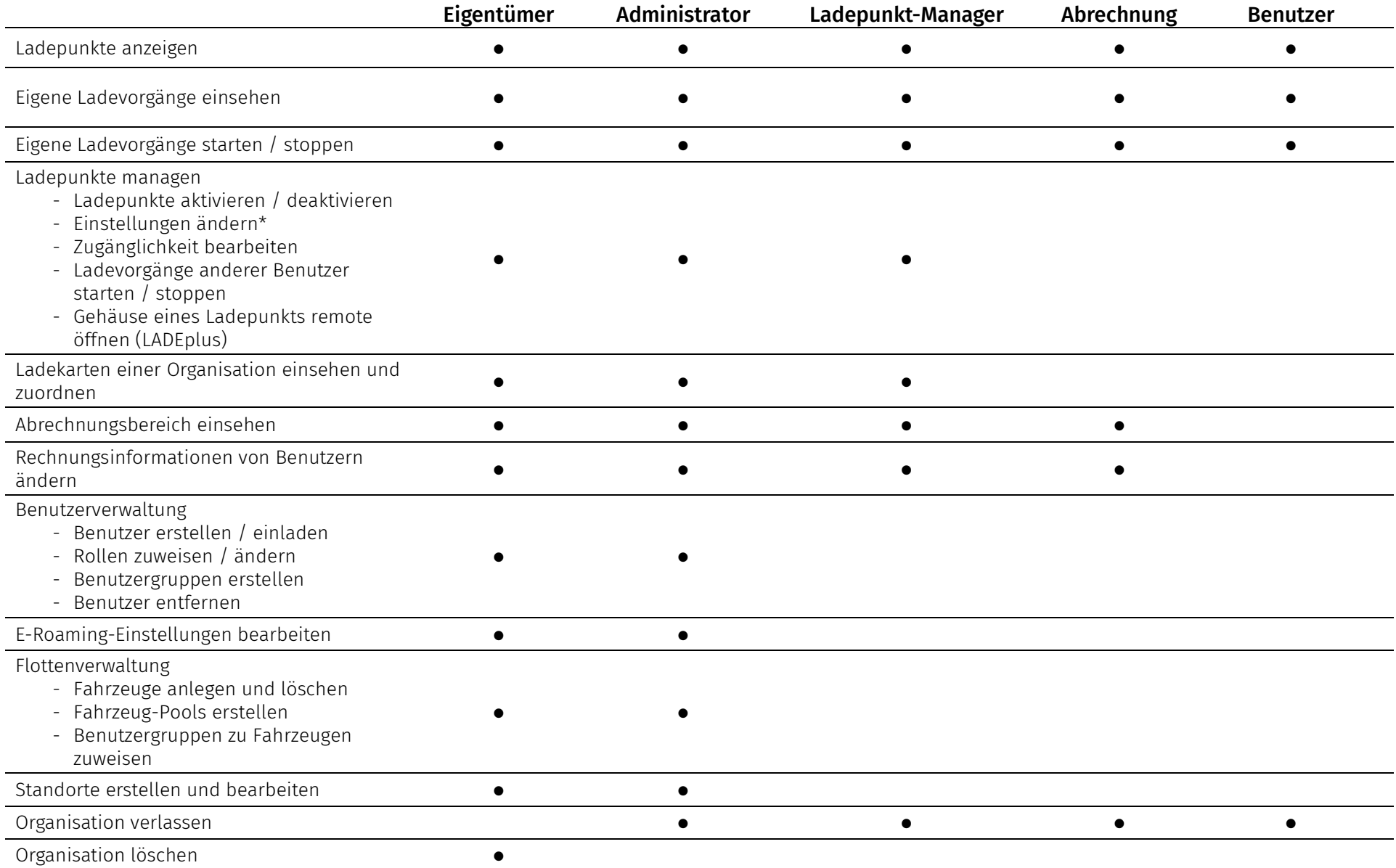

\*Dies umfasst keine Einstellungen, die nur von Elektrofachkräften vorgenommen werden dürfen.

#### Hinweis zur Strom-Topologie / Lastmanagement

Das Einrichten der Ladepunkte sowie Änderungen an der Standort-Topologie können nur von Elektrofachbetrieben vorgenommen werden. Die dafür erforderlichen Rechte werden nicht über Rollen vergeben, sondern von LADE aufgrund eines entsprechenden Nachweises zugewiesen. Mehr Informationen hierzu finden Sie unter dem Menüpunkt Meine Projekte.

#### Benutzer-Gruppen

Über den Reiter "Benutzer-Gruppen" können Sie Gruppen erstellen und diesen Gruppen Personen zuordnen. Damit können Sie z.B. einzelne Ladepunkte nur für bestimmte Gruppen innerhalb einer Organisation zugänglich machen.

- Klicken Sie auf Benutzer-Gruppe erstellen und geben Sie einen Namen für die Gruppe ein.
- Anschließend können Sie Personen hinzufügen oder entfernen.

#### Organisation übertragen

 $\overline{\phantom{0}}$ 

Dies kann nur durch die Person mit der Rolle Eigentümer erfolgen. Das Profil, das Eigentümer werden soll, muss bereits Mitglied der Organisation sein.

- Wählen Sie die Organisation aus, die Sie übertragen möchten (Klick auf das Profil-Icon oben rechts, dann Alle anzeigen).
- Klicken Sie oben rechts auf das Profil-Icon und wählen Sie Organisation bearbeiten aus.
- Scrollen Sie ganz nach unten, wählen Sie die entsprechende Person aus und klicken Sie den Button Account-Eigentümer ändern.

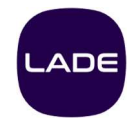

# Geräte an andere Organisation übertragen

Ladepunkte und LADEgenius-Geräte werden automatisch der Organisation zugeordnet, die sie bestellt hat. Als Elektrofachbetrieb können sie die Geräte von ihrer eigenen Organisation an andere Organisationen übertragen.

Folgende Voraussetzungen müssen erfüllt sein:

- Die Organisation für den Kunden /die Kundin ist bereits erstellt.
- Sie sind im LADEportal als Elektrofachkraft registriert und Mitglied beider Organisationen.
- Ladepunkte bzw. LADEgenius dürfen noch nicht installiert oder im LADEportal einem Stromanschluss zugeordnet sein.

#### Ladepunkte übertragen

Das Übertragen von Ladepunkten funktioniert derzeit nur für jeden Ladepunkt separat.

- ▶ Klicken Sie im Menü auf Ladeinfrastruktur > Ladepunkte und wählen Sie den gewünschten Ladepunkt aus.
- 
- ▶ Klicken Sie oben rechts auf *Eigentümer ändern.*<br>▶ Klicken Sie im sich öffnenden Fenster auf den Pfeil und wählen Sie die gewünschte Organisation aus.

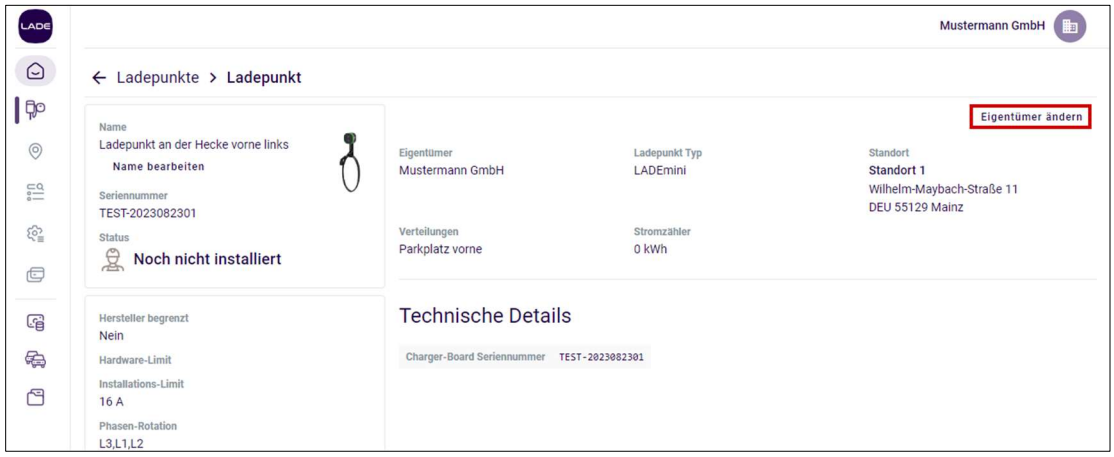

#### LADEgenius übertragen

- 
- 
- → Klicken Sie im Menü auf *Ladeinfrastruktur > Ladepunkte.*<br>→ Klicken Sie oben rechts auf *Filter* und dann *LADEgenius anzeigen.*<br>→ Wählen Sie das gewünschte LADEgenius aus und verfahren Sie anschließend wie beim Übertragen von Ladepunkten.

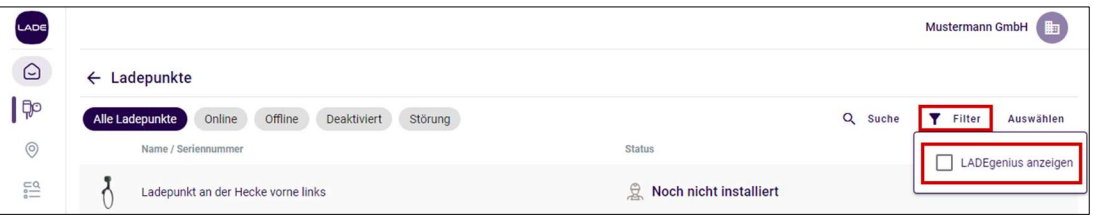

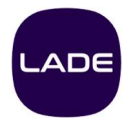

# Einrichten der Ladepunkte

Damit das Last- und Energiemanagement korrekt funktioniert, muss die Topologie der Installation ins LADEportal übertragen werden. Dazu gehören zum Beispiel Informationen zum Stromanschluss und der Unterverteilung am jeweiligen Standort.

- Pro Kunde / Kundin muss mindestens ein Standort angelegt werden.
- Für jeden Standort muss ein Stromanschluss eingerichtet werden.
- Jedem Stromanschluss muss ein LADEgenius zugeordnet werden.
- Pro Stromanschluss können mehrere Unterverteilungen eingerichtet werden.
- Jeder Ladepunkt muss einer Unterverteilung zugeordnet werden.

Diese Einstellungen können nur von Elektrofachbetrieben vorgenommen und verändert werden. Falls noch nicht geschehen, finden Sie unter Meine Projekte (links im Menü) die Möglichkeit, einen entsprechenden Nachweis einzureichen.

#### Voraussetzungen

- Der Kunde oder die Kundin ist im LADEportal registriert (app.lade.de).
- Sie sind als Elektrofachpartner dem Konto zugeordnet. Falls das noch nicht der Fall ist, müssen Sie zum Account des Kunden / der Kundin eingeladen werden.
- Die folgenden Informationen sind vorhanden:
	- o max. Kapazität des Stromanschlusses
		- o max. Kapazität der Sicherung(en)
		- o max. Kapazität der Leitungen zu den Ladepunkten

#### Übersicht der Ladepunkte

Schon vor der Installation werden im Menüpunkt Ladepunkte alle Ladepunkte des Kunden oder der Kundin mit der jeweiligen Seriennummer angezeigt. Der Status ist Offline und es wird angezeigt, dass die Ladepunkte noch keinem Stromanschluss zugeordnet sind.

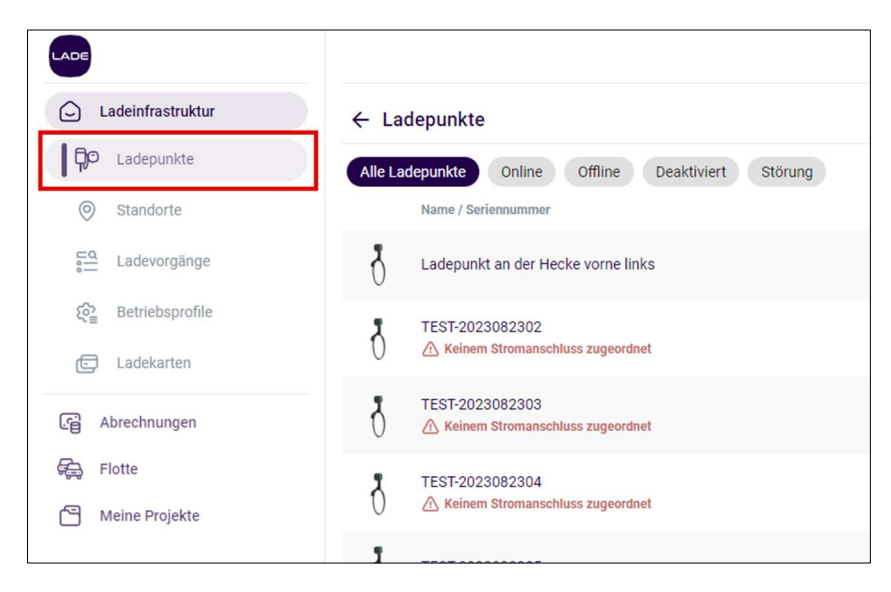

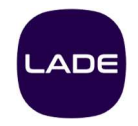

#### Standort anlegen

Unter dem Menüpunkt Standorte können Sie einen oder mehrere Standorte erstellen, an denen die Ladepunkte physisch installiert werden. Dazu gehören die Adresse des Standorts sowie weitere Informationen wie z.B. das Vorhandensein einer PV-Anlage oder welche Lade-Modi dort verfügbar sein sollen.

Pro Kunde / Kundin muss mindestens ein Standort angelegt werden.

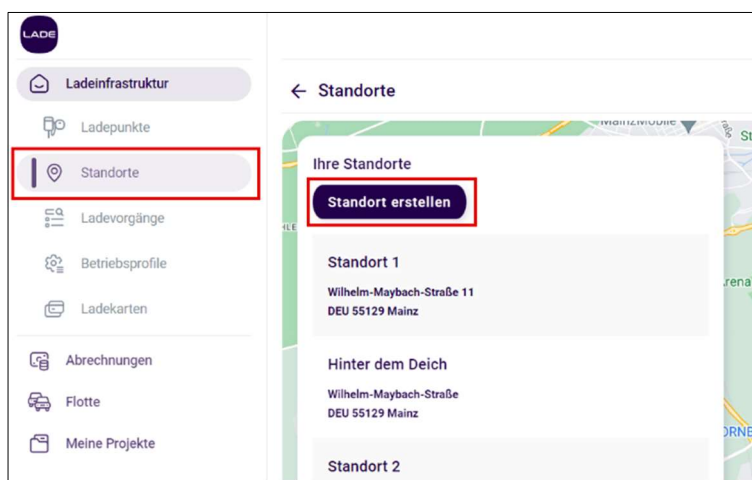

#### Stromanschluss / Hauptanschluss erstellen

Für jeden Standort muss ein Hauptstromanschluss erstellt werden. Jedem Hauptanschluss wird ein LADEgenius zugeordnet.

- Wählen Sie den gewünschten Standort aus.
- Geben Sie einen eindeutigen Namen ein und wählen Sie aus dem Drop-down-Menü das LADEgenius aus, das an diesem Anschluss installiert ist.
- Sie können zusätzlich die maximale Kapazität pro Phase eingeben, die an diesem Stromanschluss zur Verfügung steht.
- Wenn noch andere Verbraucher am gleichen Anschluss angeschlossen sind, können Sie eingeben, wie viel Sicherheitsabstand die Ladepunkte in Summe zur maximalen Kapazität einhalten sollen.
- Klicken Sie auf Speichern.

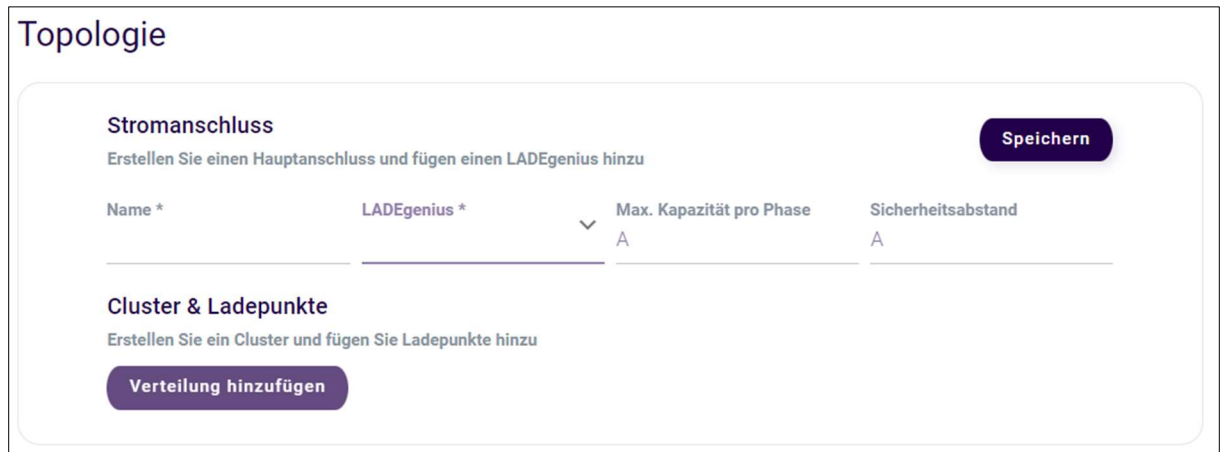

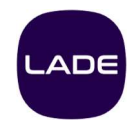

#### Verteilung anlegen

Für jeden Stromanschluss können ein oder mehrere Unterverteilungen angelegt werden. Jeder Stromanschluss benötigt mindestens eine Verteilung.

Klicken Sie auf den Button Verteilung erstellen. Geben Sie einen eindeutigen Namen für die Verteilung sowie die maximale Kapazität pro Phase in Ampere ein.

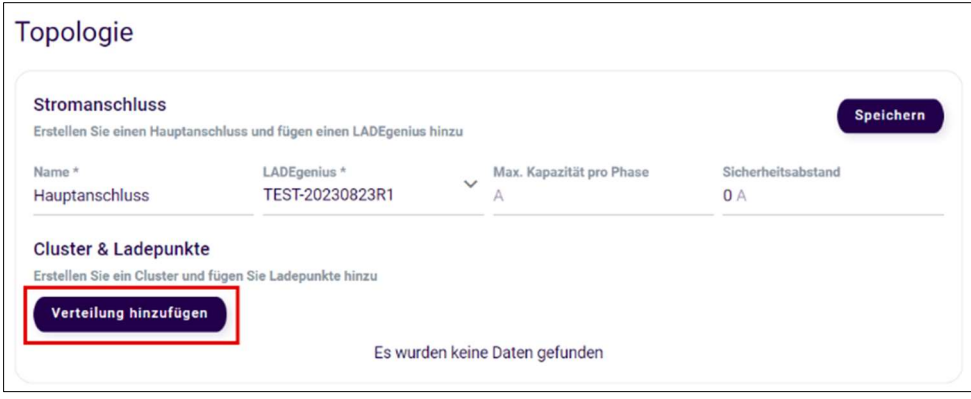

#### Ladepunkte einer Verteilung zuordnen

- Wählen Sie die gewünschte Verteilung aus.
- Klicken Sie auf Ladepunkt hinzufügen. Aus dem Drop-down-Menü können Sie die Ladepunkte auswählen, die an diesem Verteiler installiert sind.

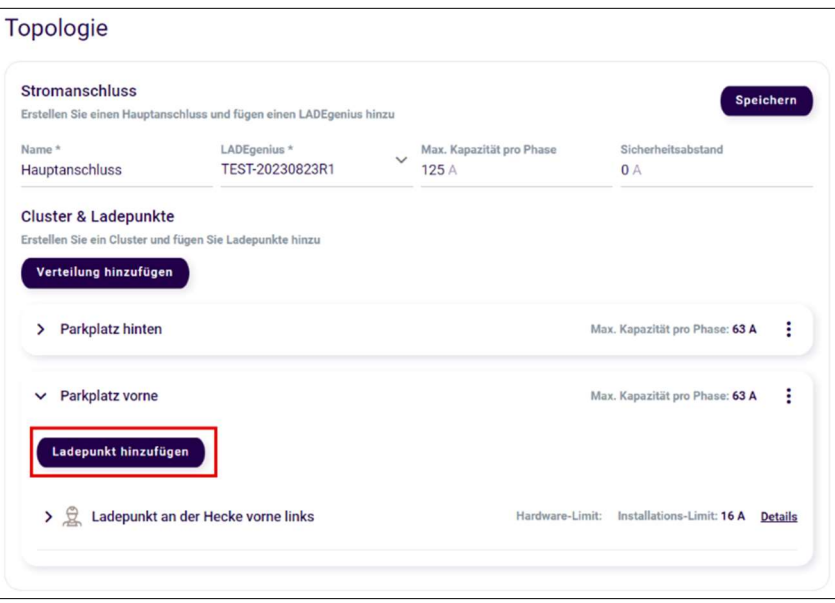

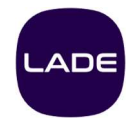

#### Installationslimits der Ladepunkte einstellen

Jedem Ladepunkt muss ein Installationslimit zugewiesen werden, d.h. die maximale Stromstärke in Ampere, die über die installierte Leitung für den jeweiligen Ladepunkt bereitgestellt werden kann. Das Installationslimit hängt zum Beispiel vom Kabelquerschnitt ab. Zusätzlich können Sie angeben, in welcher Reihenfolge die Phasen L1, L2 und L3 angeschlossen sind.

Beachte: Bei LADEmini bezieht sich das Installationslimit auf die Leitung vom Cabinet zur Charger Unit.

- ▶ Klicken Sie im Menü auf Ladeinfrastruktur > Ladepunkte und wählen Sie den gewünschten Ladepunkt aus.
- Klicken Sie auf Installation bearbeiten und geben Sie die entsprechenden Werte ein.

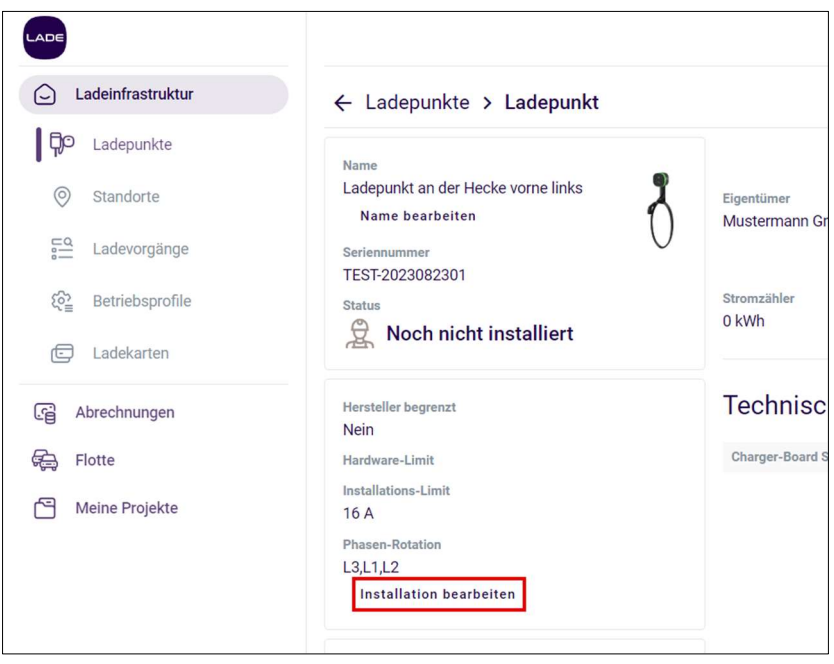

#### Abschluss

Alle Ladepunkte sind nun einer Verteilung und einem Stromanschluss zugeordnet. Sie können mit der Installation oder der Inbetriebnahme fortfahren.

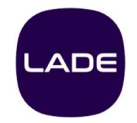

### Ladekarten anlernen und verwalten

Die LADE RFID-Karten dienen der Authentifizierung an Ladepunkten. Eine Karte kann sowohl einer Person als auch einem Fahrzeug zugeordnet werden.

Wird eine Ladekarte zum Laden verwendet, erscheint in der Übersicht der Ladevorgänge (Ladeinfrastruktur > Ladevorgänge) unter dem Benutzer ein entsprechender Hinweis.

#### Ladekarten anlernen

- ▶ Wählen Sie im Menü unter Ladeinfrastruktur > Ladepunkte einen Ladepunkt aus, der online und frei ist.
- Klicken Sie oben rechts auf Karten-Lern-Modus einschalten und anschließend
- Bestätigen. Nun können beliebig viele RFID-Ladekarten an dem entsprechenden Ladepunkt ins System integriert werden.
	- o Halten Sie jeweils eine Ladekarte für einige Sekunden an die mit dem RFID-Symbol markierte Stelle am Ladepunkt.
	- o Wenn mehrere Karten angelernt werden sollen, warten Sie jeweils einige Sekunden, bevor Sie mit der nächsten Karte fortfahren.
- Wenn Sie fertig sind, klicken Sie auf Karten-Lern-Modus ausschalten.

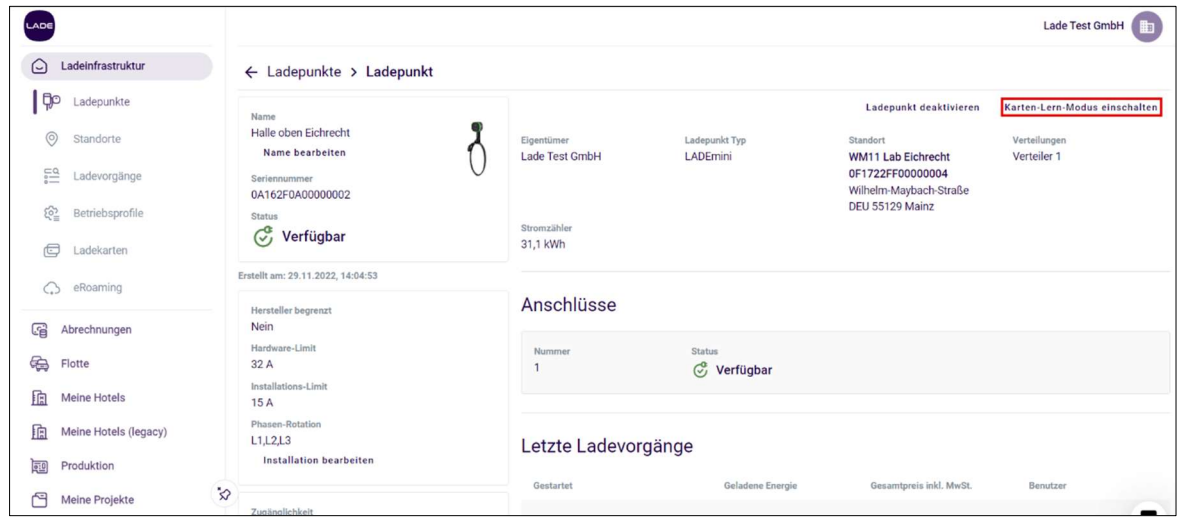

#### Ladekarten zuordnen und verwalten

- ▶ Wählen Sie im Menü Ladeinfrastruktur > Ladekarten aus. In der Übersicht werden alle registrierten Ladekarten in zwei Bereichen angezeigt: "Nicht zugeordnet" und "Zugeordnet".
- Wählen Sie die gewünschte Ladekarte aus und vergeben Sie einen eindeutigen Namen. Sie können die Ladekarte entweder einem Benutzer-Profil oder einem Fahrzeug zuordnen.
- Um bereits zugeordnete Ladekarten zu bearbeiten, klicken Sie auf den entsprechenden Eintrag in der Liste.
- Mit Löschen löschen Sie die Ladekarte aus dem System.

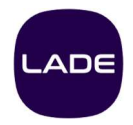

# Ladevorgänge

- Im Menü unter Ladeinfrastruktur > Ladevorgänge sehen Sie eine Übersicht aller Ladevorgänge, sortiert nach Monaten.
- Am oberen Rand können Sie den gewünschten Monat auswählen. Darunter wird angezeigt, an welchem Tag wie viele kWh geladen wurden.
- Oben rechts können Sie die Ladevorgänge nach Nutzern und / oder Ladepunkten filtern. Hier stehen außerdem verschiedene Möglichkeiten zur Sortierung zur Verfügung.
- Wenn sie auf einen Ladevorgang klicken, werden zusätzliche Informationen angezeigt.
- Um die Ladevorgänge nach Ladepunkten gruppiert anzuzeigen, klicken Sie oben links auf Gruppiert.
- Alle Ladevorgänge eines Monats können als CSV-Datei heruntergeladen werden.

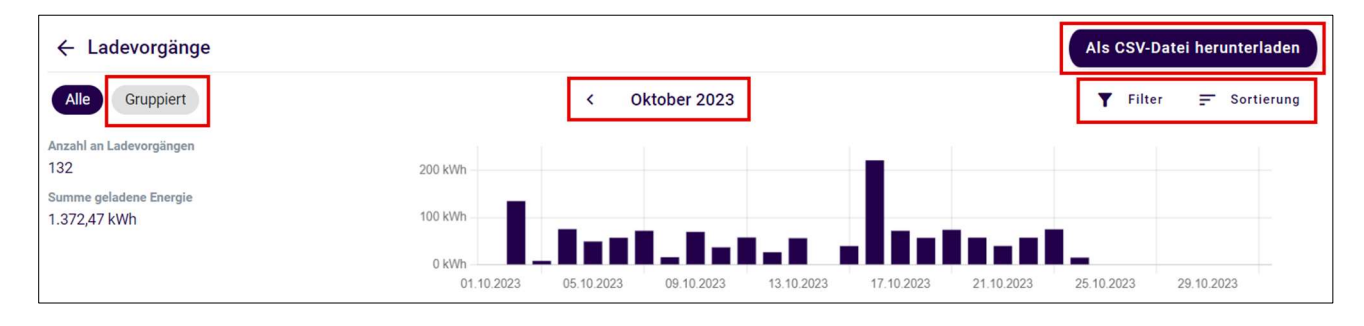

#### Öffentliche Ladevorgänge

- Wurde ein Ladevorgang eichrechtskonform erfasst, wird in der Übersicht das Label "Signiert" angezeigt.
- In der Detailansicht sind weitere Informationen abrufbar (z.B. Preis, Preis pro kWh, EVSE-ID usw.).

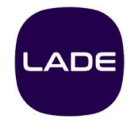

LADE GmbH Wilhelm-Maybach-Str. 11 55129 Mainz

post@lade.de +49 6131 92 66 330